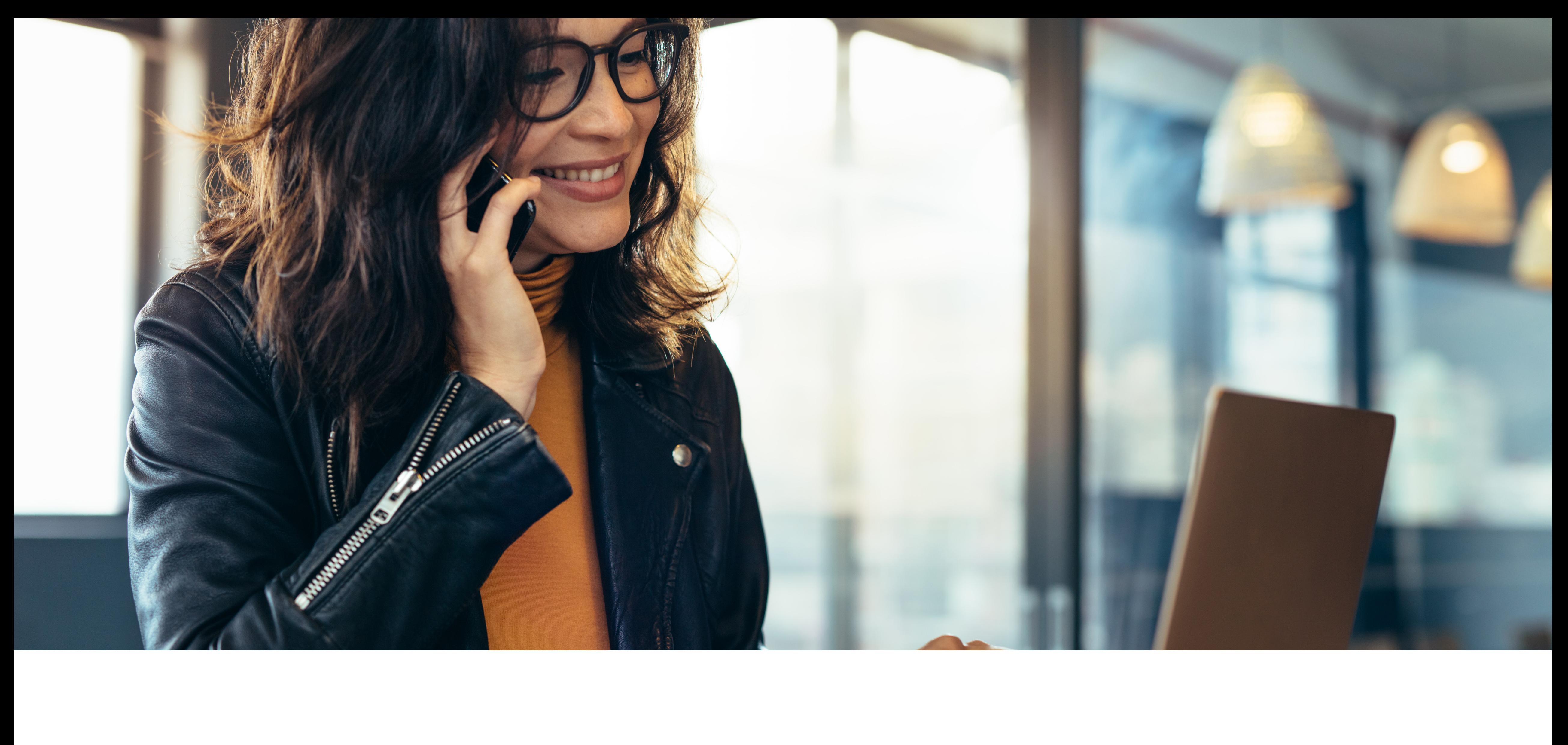

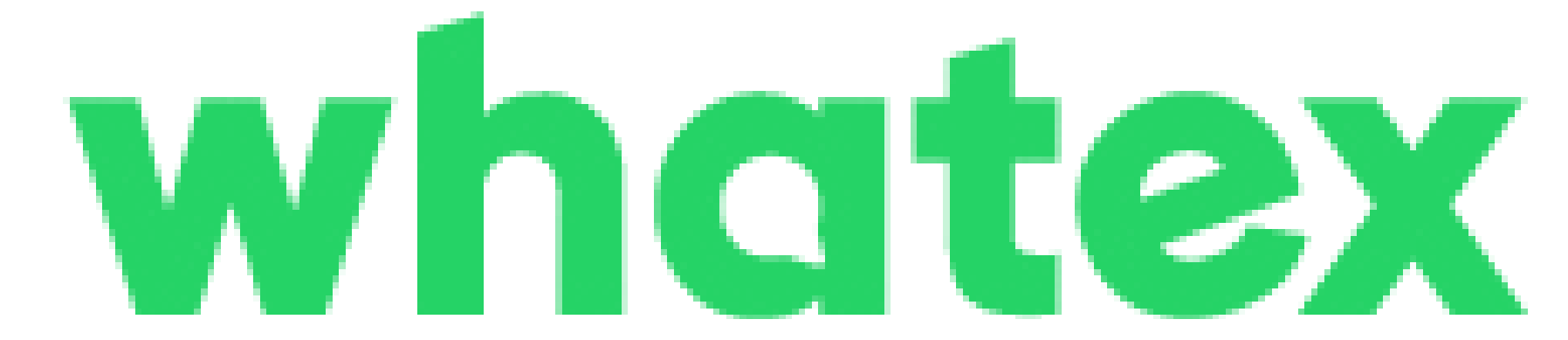

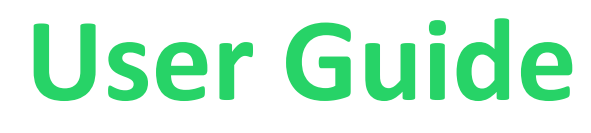

**User Guide**

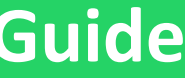

# whatex

### **Your Gateway to Customers on WhatsApp**

You will (if not already) receive an email from nta.co.uk with your password to log in to Whatex.

Ensure you have checked your junk/spam folders and that the @nta.co.uk domain is listed.

#### **Access Whatex**

To access your Whatex account via a desktop browser (preferably Google Chrome) please go to: portal.whatex.app

To get the Whatex Mobile App visit your App Store for IOS devices or Google Play for Android devices and search Whatex.

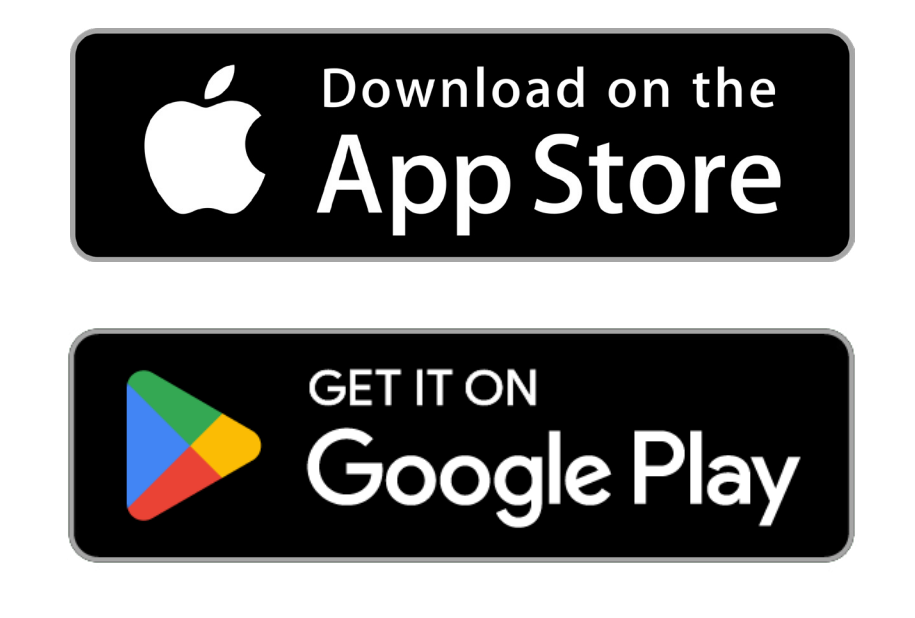

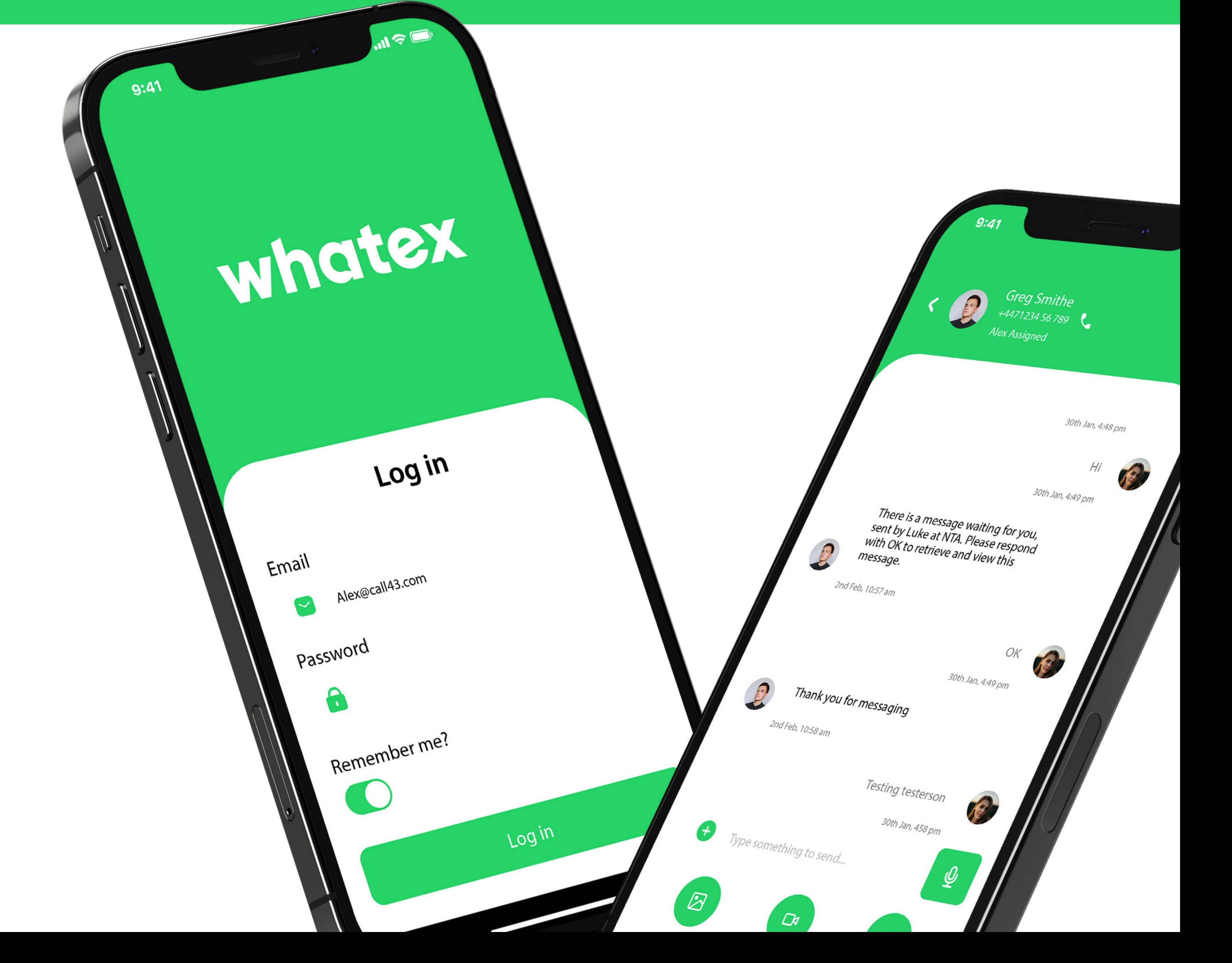

![](_page_2_Picture_13.jpeg)

![](_page_2_Figure_14.jpeg)

![](_page_2_Figure_15.jpeg)

![](_page_2_Figure_16.jpeg)

![](_page_2_Figure_17.jpeg)

![](_page_2_Figure_18.jpeg)

![](_page_2_Figure_19.jpeg)

![](_page_2_Figure_1.jpeg)

### **Main Chat Screen | Essential Tools**

**1|** These are the inboxes (what the customer sees as a WhatsApp chat thread) that you and your team have access to

**2|** Inbox & Archive Folders

**3|** Filter - Allows you to view only the chats assigned to you, or chats awaiting response from the teams you are members of

**4|** Starts a conversation with a contact(s) or tags (bulk broadcast)

**5|** See who chat is assigned to, and click here to re-assign chat to colleague or team

**6|** Mark as unread & Archive (moves chat from inbox to Archive)

**7|** Tags - Find existing or create new. Good for bulk broadcasting & associating a contact to something other than their name

**8|** Other parties in the chat including yourself, customers, colleagues or bots

**9|** Your conversations with customers.

![](_page_3_Picture_1.jpeg)

![](_page_3_Picture_49.jpeg)

![](_page_3_Picture_50.jpeg)

![](_page_3_Picture_4.jpeg)

Sales Team

![](_page_3_Picture_6.jpeg)

Save

### **Personal Settings | Profile**

**1|** Click on the settings icon in the top right of the screen to access settings

**2|**Click on Profile in the menu to open your account profile. Here you can update your avatar, adjust details and add/remove teams you are a member of

Note: Avatars are only seen by other internal users

![](_page_3_Figure_11.jpeg)

![](_page_3_Figure_12.jpeg)

![](_page_4_Picture_32.jpeg)

### **Personal Settings | Notifications**

Save

**1|** Click on Notifications in the menu to access your notifications settings

**2|** To change each selection, use the drop down menu to select either ON or OFF

![](_page_4_Picture_6.jpeg)

![](_page_5_Picture_48.jpeg)

### **Natural Chat**

Bypasses WhatsApp's 24 hour restrictions

**1|** When you see this message (Type something to send... (this is a natural chat window), it means the 24 hour window with the customer has expired. However, you can free-type or send any media to your contact

**2|** Once you have typed your message or sent a file, the system will automatically send this message

When the customer responds, the platform will deliver the free typed messages you sent earlier

![](_page_5_Picture_9.jpeg)

![](_page_5_Figure_10.jpeg)

![](_page_5_Figure_11.jpeg)

![](_page_6_Picture_74.jpeg)

Previous

 $\overline{1}$ 

Rows per page  $10$ Next

![](_page_6_Picture_5.jpeg)

### **Contacts | Essential Tools**

**1|** Click on the Contacts icon in the menu to access your contacts list

**2|** Search for contacts via tags or by name

**3|** Create a contact here. Note, if a customer messages you first, they will automatically be added to contacts

**4|** More Actions: Go to conversations or send template messages

![](_page_6_Picture_11.jpeg)

![](_page_6_Figure_12.jpeg)

![](_page_7_Picture_65.jpeg)

![](_page_7_Picture_3.jpeg)

### **Template Messages | Essential Tools**

**1|** Click on the Broadcast icon in the menu to access your templates

- **2|** Click send a template
- **3|** Search your contacts via tag or by name

**4|** Select the template message to start the WhatsApp conversation with a contact

**5|** Customise variable fields to personalise a message

![](_page_7_Picture_66.jpeg)

![](_page_7_Picture_11.jpeg)

![](_page_7_Figure_13.jpeg)

![](_page_8_Picture_0.jpeg)

![](_page_8_Picture_1.jpeg)

![](_page_8_Picture_2.jpeg)

Whatex https://wa.me/447123456789

#### **Add Automation**

Use the form below to add an automation

![](_page_8_Picture_65.jpeg)

#### **Share your WhatsApp URL**

**1|**Click the WhatsApp icon in the top right to view your inbox URL

Pre-generate your customers message by using ?text= after the inbox URL

**2|** Copy & Paste the URL to your customer

**3|** Set your keyword in automations to auto assign & reply to a message

**CLOSE** 

![](_page_8_Picture_15.jpeg)

![](_page_9_Picture_67.jpeg)

![](_page_9_Picture_2.jpeg)

Use the form below to edit a user

![](_page_9_Picture_68.jpeg)

 $\mathcal{C}_{\mathcal{M}}$ 

 $\mathcal{N}_{\mathcal{A}}$ 

![](_page_9_Picture_8.jpeg)

### **Main Admin Settings | Add/Remove Users**

Only users with Admin permissions can access the following

- **1|**Add/Remove users & Teams
- **2|** Click the square to select the user
- **3|** Click here to add a user or edit an existing user
- **4|** Complete the field as required and submit

![](_page_9_Picture_15.jpeg)

![](_page_10_Picture_86.jpeg)

![](_page_10_Picture_87.jpeg)

ninder to {(let us know by the end of the week if you

### **Template Manager (Admins)**

Only users with Admin permissions can access the following

**1|**Click on broadcast on the left menu

- **2|** Select Templates
- **3|** Create Your own template

**4|** Create template name along with additional information, including which inbox this template is for

**5|** Create your desired message using numbered variable fields. For example, {(1)} Note, you can only use numbers and they MUST be in numerical order. You cannot start at the end of a templated message with a variable field

**6|** Now copy and paste the message and fill in the variable fields (keep the {(1)} in place) with an actual example message. If uploading media, then submit an example file type (you'll be able to replace media). Then press submit. Within a few hours, your template should be approved or declined

Submit

![](_page_10_Picture_16.jpeg)

![](_page_11_Picture_53.jpeg)

![](_page_11_Picture_54.jpeg)

![](_page_11_Picture_4.jpeg)

### **Uploading Bulk Contacts (Admins)**

**1|**Start your bulk upload here

**2|**Header rows must be exactly like this (name, mobile, tags, email, note)

**3|**Use international format, with +447 (if UK mobile) or international equivalent

![](_page_11_Picture_9.jpeg)

![](_page_12_Picture_53.jpeg)

#### Edit Automation

Use the form below to add an automation

![](_page_12_Picture_54.jpeg)

**User Guide**

![](_page_12_Picture_55.jpeg)

### **Bot's & Automations (Admins)**

**1|**Access automations here

**2|**Customise default as well as specific keyword responses

**3|**Automate chats by replying, assigning, asking questions and capturing responses

**4|**Set match type, for either keyword on its own, or as a word in a sentence

![](_page_12_Picture_13.jpeg)

![](_page_13_Picture_1.jpeg)

#### **Whatex Mobile App**

- **1|**Filter & view chats within the inbox
- **2|** Reply to chats, archive, assign to colleagues
- **3|** Search or create new contacts

**4|** Send (and personalise) template messages to start conversations

![](_page_13_Picture_125.jpeg)

![](_page_13_Picture_9.jpeg)